# KÄYTTÖÖNOTTO-**OPAS** *Valokuituliittymän*

*Kiitos, että valitsit Nivalan Kuidun valokuidun! Tästä oppaasta löydät ohjeet uuden huippunopean valokuituyhteytesi käyttöönottoon.* 

# KÄYNNISTÄ PÄÄTELAITE

Päätelaite on valmis käyttöönottoon sen jälkeen, kun asentaja on käynyt kytkemässä kuidun päätelaitteeseen.

Päätelaite käynnistetään liittämällä virtajohto ensin päätelaitteeseen ja tämän jälkeen pistorasiaan. Käynnistymisen yhteydessä päätelaitteeseen pitäisi syttyä neljä valoa: virtavalo (Power), yhteyden tilasta kertova valo (Status) sekä kaksi WLAN-verkon toiminnasta kertovaa valoa (2,4 GHz ja 5GHz), jotka vilkkuvat vuorotellen. Mikäli yhteys päätelaitteen ja verkon välillä toimii, syttyy myös viides valo, WAN-valo palamaan.

Kun kytket laitteeseen virrat ensimmäistä kertaa, pidä laite kytkettynä virtalähteessä vähintään 10 minuutin ajan. Päätelaite hakee tuona aikana päivityksiä, ja virtakatko saattaa aiheuttaa sen, että laite ei toimi oikein.

#### **Päälaitteen käynnistämisen vaiheet:**

1. Kytke virtajohto ensin päätelaitteeseen (1) ja tämän jälkeen pistorasiaan (2).

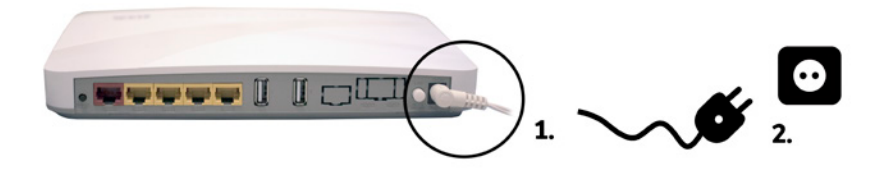

2. Tarkista, että tarvittavat päätelaitteen valot palavat.

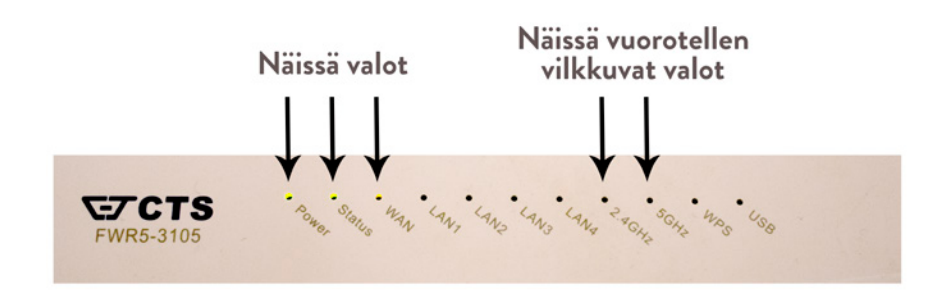

#### **Huomioitavaa päätelaitteen käytöstä**

Huomaathan, että päätelaitteen takana olevan valkoisen On/Off -kytkimen avulla saat sammutettua laitteen LED-valot Power-valoa lukuun ottamatta. Kytkin ei vaikuta päätelaitteen käynnistymiseen.

Jos otat virran pois päätelaitteesta irrottamalla virtajohdon pistorasiasta, odota aina vähintään 15 sekuntia, ennen kuin kytket virtajohdon takaisin.

# YHDISTÄ TIETOKONE PÄÄTELAITTEESEEN

Voit yhdistää tietokoneesi päätelaitteeseen joko Ethernet-verkkokaapelilla tai langattomasti WLAN-yhteyden avulla.

### **Vaihtoehto 1. Yhdistä tietokone päätelaitteeseen verkkokaapelilla**

Jos haluat yhdistää tietokoneen päätelaitteeseen verkkokaapelia käyttäen, liitä Ethernet (RJ45) -verkkokaapelin toinen pää tietokoneen Ethernet-porttiin ja toinen päätelaitteen LAN1-, LAN2- tai LAN3-porttiin. LAN4-portti toimii ns. siltaavassa tilassa, joten suosittelemme käyttämään sitä esimerkiksi IPTV-boksille, jotta mahdollinen vianselvittely ongelmatilanteissa on nopeampaa. WAN-liitäntä ei ole lainkaan käytössä.

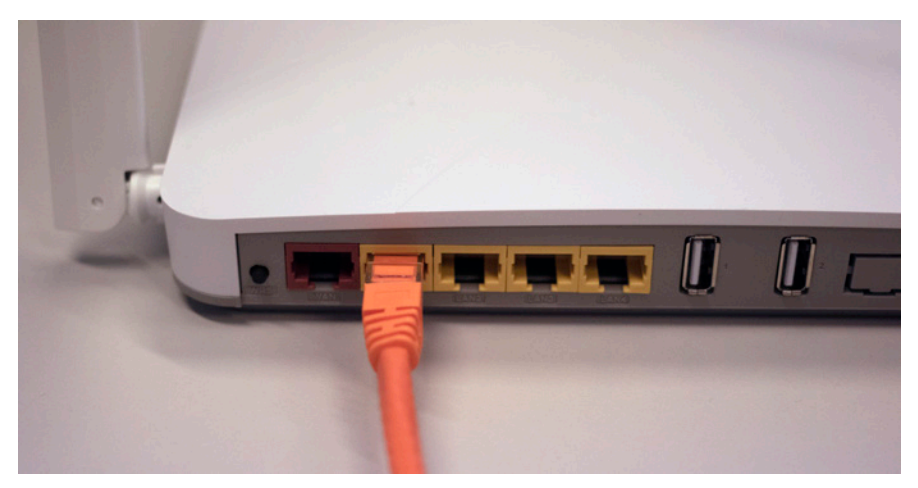

*Verkkokaapeli kiinnitettynä päätelaitteen LAN1-porttiin.*

### **Vaihtoehto 2. Yhdistä tietokone päätelaitteeseen langattomasti WLAN-yhteyden avulla**

Kaikki päätelaitteet ovat langattoman verkon osalta salattuja. Langattomien verkkojen (2,4 Ghz ja 5 Ghz) tehdasasetukset löydät laitteessa olevasta tyyppitarrassa. SSID on langattoman verkon nimi ja Password on verkon salasana.

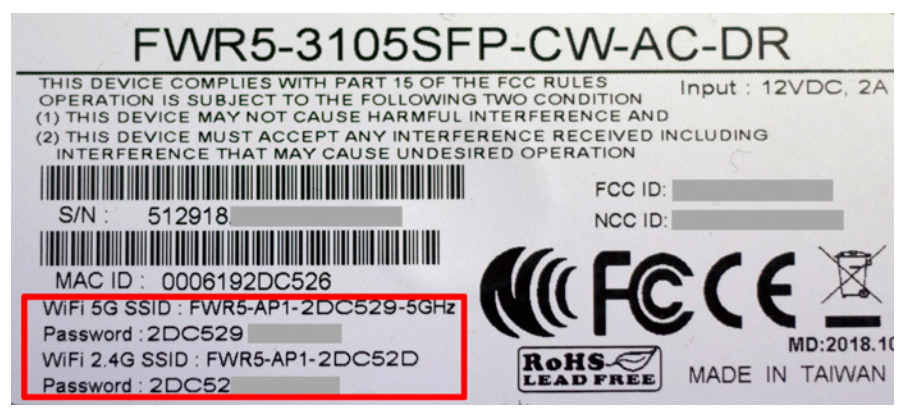

*Esimerkki tyyppitarrasta.*

Esim. WiFi 5G SSID (verkon nimi): FWR5-AP1-XXXXX-5GHz Password (salasana): 2OD52F9237193

Päätelaite tukee sekä 2,4Ghz ja 5Ghz taajuuksisia langattomia WLAN-verkkoja. Molemmat ovat oletuksena päällä ja voit valita, kumpaa verkkoa käytät. Erotat verkot toisistaan 2,4G SSID ja 5G SSID termeistä WLAN-nimessä.

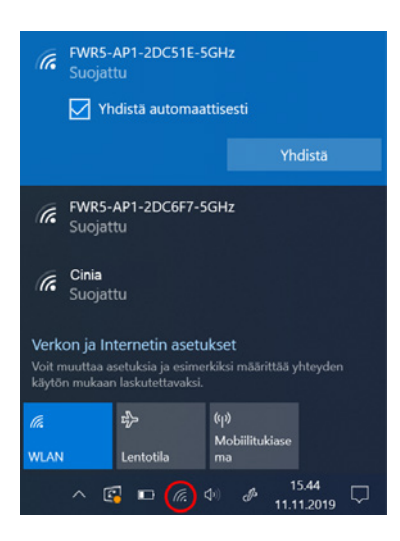

## **Langattoman yhteyden käyttöönotto Windows 10 -järjestelmässä**

1. Klikkaa Windowsin työpöydän oikeassa alakulmassa olevaa WLAN-kuvaketta.

2. Valitse sen jälkeen verkko, jonka nimi on päätelaitteessa olevassa tarrassa (SSID). Laita ruksi kohtaan **Yhdistä automaattisesti** ja klikkaa **Yhdistä**.

3. Syötä Anna verkon suojausavain -kohtaan päätelaitteen tarrassa oleva salasana (Password) ja paina **Seuraava.** Huomioi salasanassa isot kirjaimet, äläkä käytä välimerkkejä.

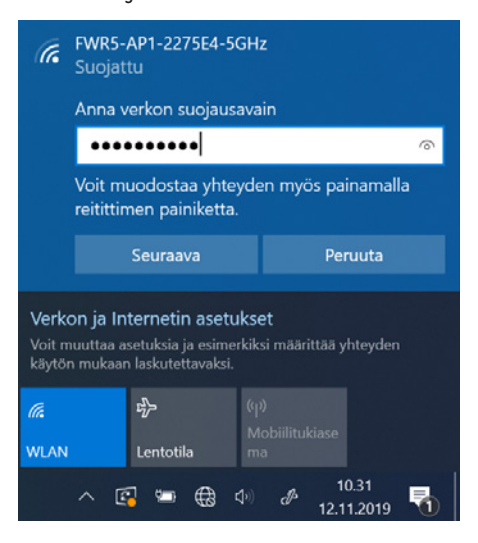

4. Mikäli haluat jakaa tiedostoja laitteiden välillä, valitse **Kyllä**. Mikäli et halua jakaa tiedostoja laitteiden välillä, valitse **Ei**. Langaton yhteys on nyt valmis käytettäväksi.

## **Langattoman yhteyden käyttöönotto macOS -järjestelmässä**

1. Paina näytön oikeassa yläkulmassa olevaa WLAN-kuvaketta.

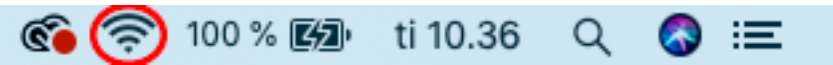

2. Jos Wi-Fi on pois päältä, klikkaa se ensin päälle kohdasta **Laita Wi-Fi päälle**. Valitse tämän jälkeen verkko, jonka nimen löydät päätelaitteessa olevasta tarrasta (SSID). 3. Syötä verkon salasana avoimeen kenttään, valitse **Muista tämä verkko** ja klikkaa **Liity**.

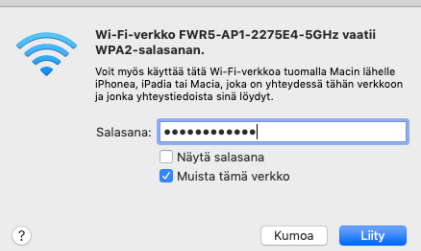

Löydät salasanan (Password) päätelaitteesta olevasta tarrasta. Huomioi salasanassa isot kirjaimet, äläkä käytä välimerkkejä. Langaton yhteys on nyt valmis käytettäväksi.

## **Langattoman yhteyden käyttöönotto Apple iPadilla**

1. Valitse työpöydältä **Asetukset**-kuvake.

2. Valitse asetuksista kohta Wi-Fi (vanhemmissa iPadeissa kohta on merkitty WLAN).

3. Odota, että iPad etsii verkkoja. Valitse sen jälkeen verkko, jonka nimi on päätelaitteessa olevassa tarrassa (SSID).

4. Seuraavaksi iPad kysyy langattoman verkon salasanaa. Syötä päätelaitteen tarrassa oleva salasana (Password) avoimeen kenttään.

5. Klikkaa **Liity**. Langaton yhteys on nyt valmis käytettäväksi.

## **Langattoman yhteyden käyttöönotto Android-tabletilla**

1. Siirry näkymään, josta näet kaikki sovellukset.

2. Valitse kohta **Asetukset**.

3. Valitse kohta **Wi-Fi** (vanhemmissa Android tableteissa Langattomat ja verkot).

4. Odota, että tablet etsii verkkoja. Valitse sen jälkeen verkko, jonka nimi on modeemin takaosassa olevassa tarrassa (SSID).

5. Seuraavaksi tablet kysyy langattoman verkon salasanaa. Syötä päätelaitteen tarrassa oleva salasana (Password) avoimeen kenttään.

6. Klikkaa **Yhdistä**. Nyt internetyhteys toimii.

Kun olet saanut yhdistettyä päätelaitteen tietokoneeseen ja internet-yhteys on muodostettu, käynnistä selain. Suosittelemme käyttämään Firefox-, Google Chromeja Safari -selaimia.

## LIITTYMÄN AKTIVOINTI

Selaimessa pitäisi automaattisesti aueta Cinian ylläpitämä sivusto, jossa liittymän voi aktivoida. Sivuston otsikkona lukee Käyttäjätietojen tarkistus. Jos sivusto ei aukene, kirjoita selaimen osoitekenttään **npz.fi**.

## **Liittymän aktivoinnin vaiheet Cinian sivustolla**

1. Syötä omat tietosi sivuston lomakkeen kenttiin ja klikkaa lopuksi **Lähetä tiedot** -painiketta. Vaikka sähköpostiosoitteen ilmoittaminen ei ole lomakkeella pakollista, suosittelemme lisäämään sen, jotta voi jatkossa vastaanottaa tärkeää tietoa mm. liittymään liittyvistä nopeudennostoista.

2. Liittymä alkaa toimia viimeistään 15 minuutin kuluessa lomakkeen lähettämisestä. Huomaathan, että liittymää ei voi käyttää ennen kuin lomake on täytetty ja lähetetty. Tiedot täytetään vain kerran, joten huolehdithan siitä, että tiedot lomakkeella ovat oikein. Lomakkeeseen tehdään kenttäkohtainen tietojen validointi, eli jos **Lähetä tiedot** -napin painamisen jälkeen ruudulle tulee ilmoitus virheellisestä tiedosta jossain kentässä, tarkista kyseisen kentän tieto. Ongelman voi aiheuttaa esimerkiksi välilyönti

sähköpostiosoitteen perässä. Emme suosittele lataamaan mitään tietoja selaimen muistista, koska silloin kenttiin voi tulla muotoiluja, joita tarkistus ei hyväksy.

## OHJEITA ONGELMATILANTEISIIN

### **Päätelaitteessa ei pala valoja, vaikka virtajohto on kytkettynä päätelaitteeseen ja pistorasiaan.**

Tarkista, että virtajohto on varmasti kunnolla kiinni päätelaitteessa ja että pistorasiaan tulee virtaa. Jos epäilet että päätelaite on viallinen, niin ole yhteydessä asiakaspalveluun.

#### **Kaikki tarvittavat valot palavat päätelaitteessa, mutta yhdistäminen internetiin ei onnistu.**

Ota päätelaiteen virtajohto pois pistorasiasta ja odota vähintään 1 minuutin verran ennen kuin kytket sen takaisin. Odota rauhassa, että päätelaitteen valot syttyvät. Käynnistä myös tietokone uudestaan.

Valokuituliittymäsi myötä saat Suomen parhaan asiakaspalvelun. Mikäli sinulla herää kysyttävää liittymääsi liittyen, voit olla yhteydessä operaattorina toimivan Cinia Oy:n asiakaspalvelijoihin. Tavoitat heidät puhelimitse, sähköpostilla tai live-chatin kautta.

## ASIAKASPALVELU

**Puhelin**: 09 6829 6010 (normaali matkapuhelin- tai paikallisverkkomaksu)

**Sähköposti**: kuituverkot@cinia.fi

**Palveluajat**: ma-pe 9.00-18.00, la 12.00-16.00

**Live-chat** palvelee www.nivalankuitu.fi sivustolla arkisin klo 9-16.

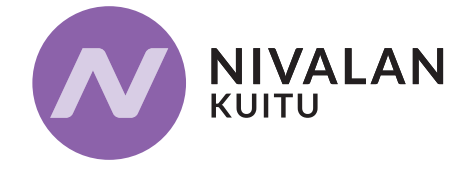